# **MANUAL DO PESQUISADOR**

#### **PASSO A PASSO PARA ENVIAR PROJETO AO CEP UFPE**

#### **1) PROVIDENCIAR E DIGITALIZAR OS DOCUMENTOS OBRIGATÓRIOS**

Inicialmente, o pesquisador deve providenciar todos os documentos obrigatórios exigidos pelo CEP, digitalizá-los e nomear cada arquivo sem espaços/acentos/pontuação nos caracteres para anexá-los na Plataforma Brasil:

#### **LISTA DE DOCUMENTOS OBRIGATÓRIOS:**

Anexados preferencialmente no formato doc (Word), possibilitando "copiar e colar"

## 1. **Folha deRosto**

**OBS:** É gerada após a TELA 5. Deve ser preenchida, assinada e carimbada nos campos de Pesquisador Responsável e Instituição Proponente

**OBS:** Projetos realizados no Hospital das Clínicas de Pernambuco também precisam contem assinatura e carimbo do **NÚCLEO DE APOIO À PESQUISA** na Folha de Rosto, além das assinaturas do pesquisador responsável e da assinatura e carimbo do responsável pela Instituição Proponente.

- 2. **Carta de Anuência** (timbrada, assinada e carimbada pelo responsável do local onde os dados serão coletados)
- 3. **Currículo Lattes de TODOS os pesquisadores** (orientador, co-orientador, orientando)

### 4. **TCLE maiores de 18 anos e/ou TCLE para pais e responsáveis pelo menor de idade e/ou TALE de 7 a 18 anos (dependendo da idade dos participantes da pesquisa) ou outros adequados para a população em estudo**

**OBS:** Estes termos não devem ser assinados antes da aprovação do projeto pelo CEP

- 5. **Projeto detalhado** (redigido no idioma Português, seguindo as normas da ABNT e da Resolução 466/12 ou 510/16 do CNS)
- 6. **Termo de Confidencialidade** (assinada pelo pesquisador responsável)
- 7. **Declaração de Vínculo do curso (Declaração de Matrícula ou Print do Histórico Escolar**): Necessária para pesquisas de Pós-Graduação (Mestrado e Doutorado)

**OBS:** Informamos que o CEP/CAV NÃO ANALISARÁ projetos de pesquisa de CANDIDATOS a vagas nos programas de pós-graduação (*stricto e lato sensu*).

8. **Declaração de Autorização de Uso de Dados:** Necessária para os casos de pesquisa com **Dados Secundários, ou seja, material já coletado e arquivado**, assinada e carimbada pelo responsável pelo Banco de Dados)

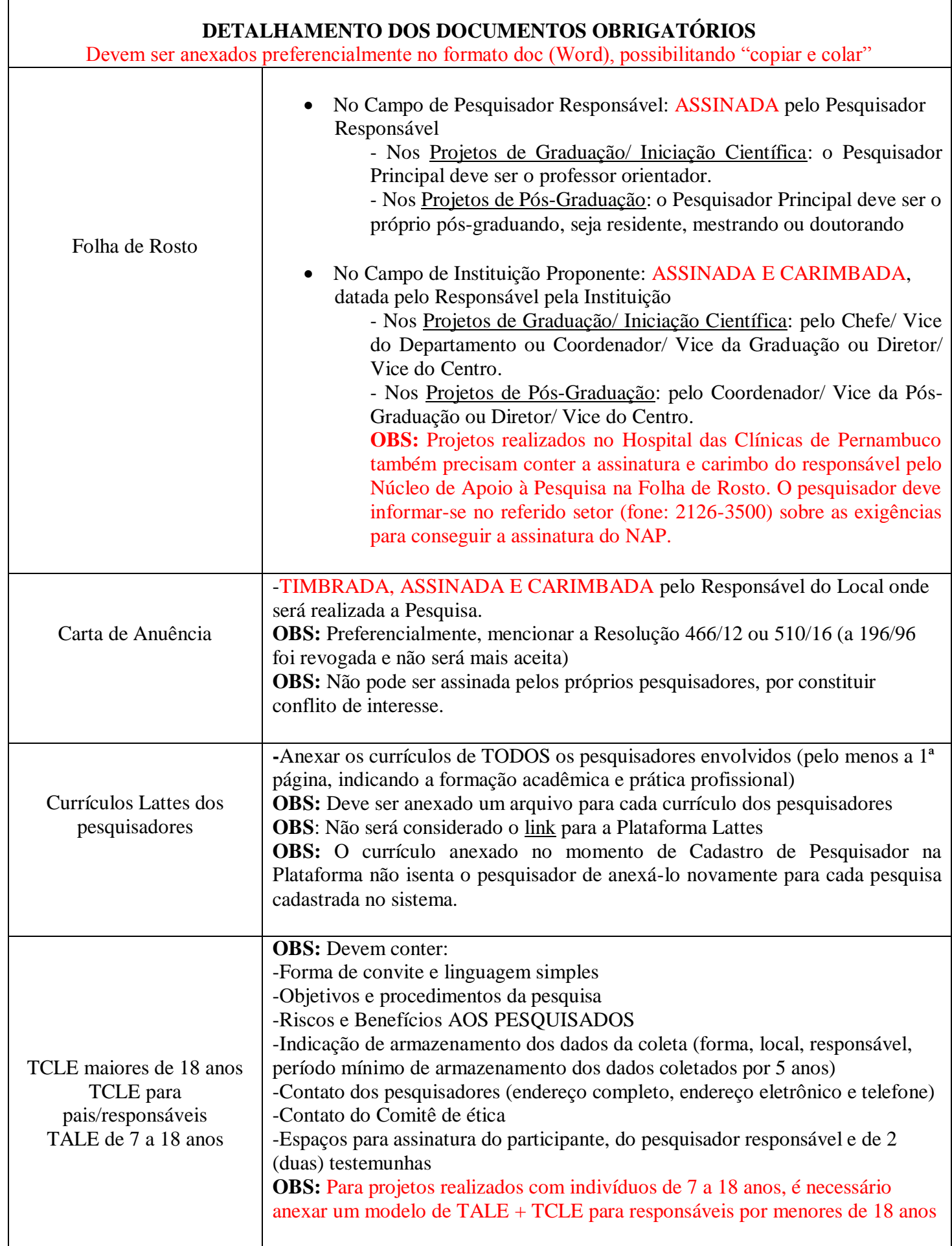

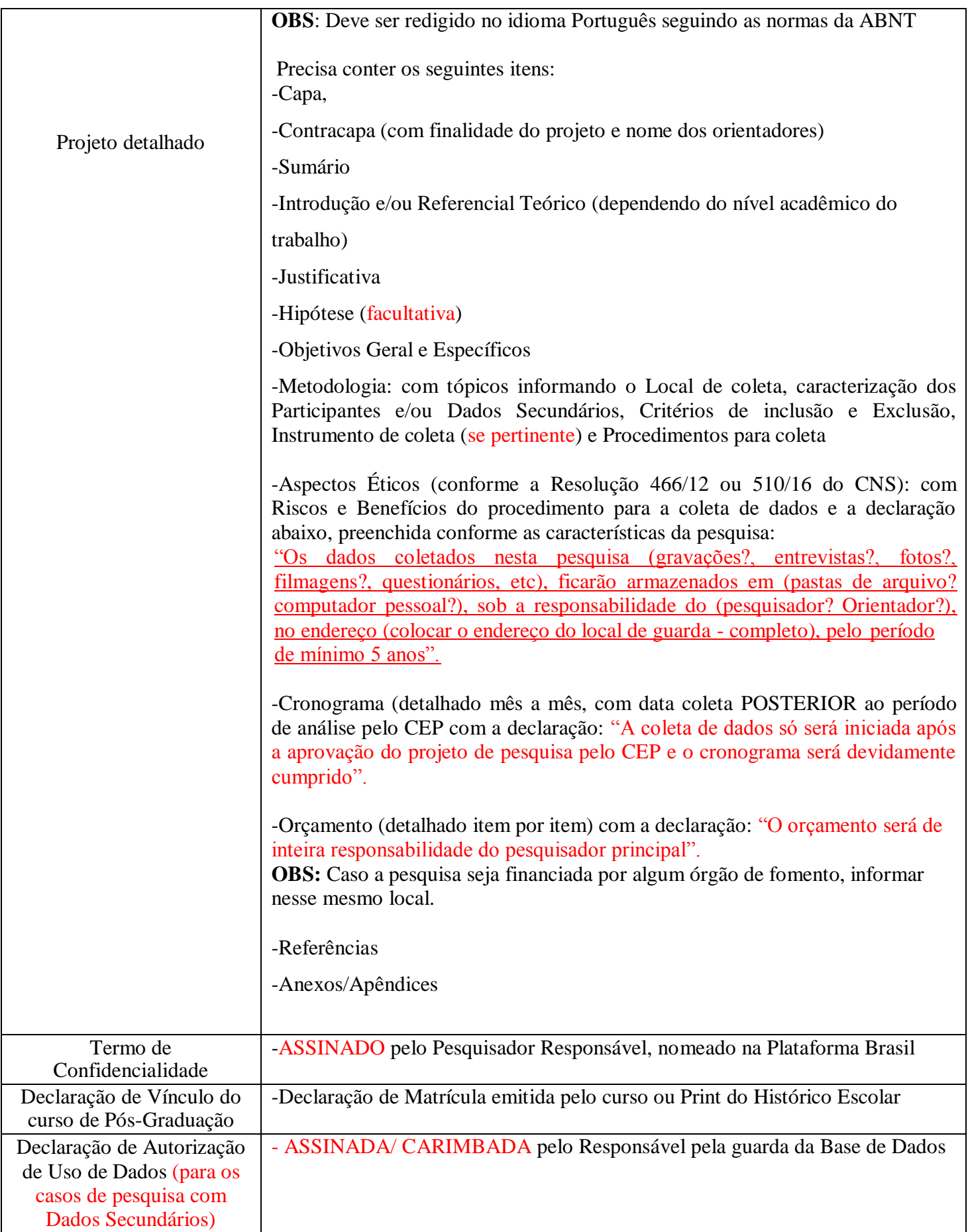

#### **2) CADASTRO DE PESQUISADOR NA PLATAFORMA BRASIL**

- □ Acessar a homepage: <http://aplicacao.saude.gov.br/plataformabrasil/login.jsf>
- Clicar em "Cadastre-se"
- Clicar em "Avançar"
- Preencher Nacionalidade, nº do CPF e descrição do documento
- Preencher Maior título acadêmico e Especialização
- Copiar o link do Currículo Lattes
- Clicar em "Avançar"
- Preencher nº e descrição do documento, nome completo (e nome social, se preferir), sexo, data de nascimento e raça/ cor
- Anexar Currículo
- Preencher dados do endereço (CEP/ Rua ou Avenida/ Complemento/ Bairro/ País/ UF/ Município/ Telefone), email (e confirmar)
- Anexar os documentos obrigatórios:
	- Currículo
	- Documento digitalizado (frente e verso)
	- Foto de Identificação
- Clicar em "Deseja se vincular a uma Instituição" e marcar "sim". Buscar a Instituição pelo CNPJ:

## -**Se o projeto for oriundo do Centro Acadêmico de Vitória - CAV/UFPE - buscar pelo CNPJ: 24.134.488/0004-50**

- Clicar em "Adicionar"
- Clicar em "Declaro que as informações anteriormente prestadas são verdadeiras"
- Clicar em "Concluir"
- A equipe da Plataforma Brasil enviará o seu login e a senha de acesso para o e-mail do pesquisador

#### **3) CADASTRO DO PROJETO DE PESQUISA NA PLATAFORMA BRASIL**

- Acessar a homepage: <http://aplicacao.saude.gov.br/plataformabrasil/login.jsf> e acessar a Plataforma Brasil digitando Login e Senha
- Clicar na aba "Pesquisador"
- Clicar na aba "Nova submissão"
- Preencher as Telas do sistema com as informações do seu projeto de pesquisa

OBS: À medida que o pesquisador vai preenchendo os campos, pode "salvar e sair" do sistema a qualquer momento. Quando desejar retomar o cadastro desta mesma pesquisa para concluí-lo, basta clicar na "lupa" ( ) da referida pesquisa e depois no "lápis" ) para editá-la, dando continuidade ao preenchimento das informações na Plataforma Brasil.

#### **TELA 1:**

- Preencher: Pesquisador principal, Assistentes (que também poderão editar o projeto) e Equipe de pesquisa (listar todos os pesquisadores envolvidos)
- Cadastrar a **Instituição proponente, selecionando o Centro Acadêmico de Vitória - UFPE com o**

# **seguinte CNPJ:** 24.134.488/0004-50

OBS: Se este campo não estiver disponível, é necessário clicar na aba "ALTERAR MEUS DADOS" e vincular-se ao Centro Acadêmico de Vitória com o CNPJ:

# 24.134.488/0004-50

**OBS:** Para projetos de pesquisa vinculados à UFPE (Graduação, Pós-Graduação, Iniciação Científica e outras pesquisas conduzidas por pesquisadores vinculados ao Centro Acadêmico de Vitória- UFPE), o CNPJ a ser cadastrado é o do próprio CAV: CNPJ – 24.134.488/0004-50

- Selecionar se o estudo é ou não Internacional
- Clicar em "Próxima"

#### **TELA 2:**

Selecionar Área Temática Especial (se a metodologia se enquadrar em algum dos casos apresentados)

**OBS:** Se o pesquisador selecionar alguma ÁREA TEMÁTICA ESPECIAL, o projeto será automaticamente encaminhado à CONEP após a análise deste CEP, podendo ainda ficar em apreciação por mais de 60 dias. Portanto, é responsabilidade do pesquisador principal preencher ou não corretamente este campo, de acordo com as características de sua pesquisa, para evitar transtornos futuros quanto ao tempo despendido para a análise do seu projeto pelo sistema CEP/CONEP, sob pena de perder seus prazos pessoais.

- Selecionar Área do conhecimento
- Preencher o Título (Público e Principal) da pesquisa
- Preencher o contato público e científico da pesquisa
- Clicar em "Próxima"

#### **TELA 3:**

- Preencher o Desenho do estudo (conforme as características de sua pesquisa quanto à metodologia científica)
- Informar Apoio financeiro (se o estudo terá financiamento próprio ou se haverá patrocinador)

**OBS:** Para os casos em que o Apoio Financeiro seja promovido por alguma instituição, é necessário anexar um documento comprobatório deste financiamento

**OBS:** Se o pesquisador for Bolsista do CNPq/FACEP, o financiamento da pesquisa é PRÓPRIO (a bolsa tem a finalidade de manutenção do estudante, e não de financiamento do TCC/ Dissertação/ Tese)

- Adicionar Palavras-chave
- Clicar em "Próxima"

#### **TELA 4:**

- Preencher Resumo/ Introdução/ Hipóteses/ Objetivos (primário e secundário)
- Preencher Metodologia proposta
- Preencher Critérios de inclusão e exclusão (basta desmarcar "não se aplica" e preencher conforme as características da sua amostra)
- Preencher Riscos e Benefícios (OBS: O CEP não aceitará projetos sem riscos e benefícios, é necessário elencá-los informando como serão minimizados)
- Preencher Metodologia de Análise dos dados
- Preencher Desfechos (primário e secundário), conforme o resultado esperado em relação aos objetivos geral e específico, respectivamente
- Preencher Tamanho da amostra no Brasil e no país de recrutamento (com "n" correspondente ao tamanho da amostra a ser estudada)
- Clicar em "Próxima"

#### **TELA 5:**

Preencher se usará Fontes de dados secundários (dados já coletados anteriormente)

**OBS:** Caso o pesquisador informe que utilizará Dados Secundários neste campo, será obrigatório anexar uma **DECLARAÇÃO DE AUTORIZAÇÃO DE USO DE DADOS.**

- Informa nº de indivíduos abordados pessoalmente
- Preencher a quantidade de Grupos em que os participantes serão divididos.

**OBS**: Caso não haja divisão dos participantes em relação aos procedimentos a serem realizados durante a pesquisa, preencher GRUPO ÚNICO.

- Selecionar o estudo será ou não Multicêntrico
- Preencher se haverá alguma Instituição Co-participante
- Selecionar se propõe ou não Dispensa de TCLE e justificar

**OBS:** Caso o pesquisador solicite dispensa de TCLE, é necessário providenciar e anexar outro

documento intitulado "Dispensa de TCLE" que explique os motivos, a fim de ser anexado na TELA seguinte, junto com os demais documentos obrigatórios.

 Preencher **TODAS** as fases do Cronograma de execução, e não só informar a fase de coleta de dados. Todas as fases devem estar padronizadas com o Cronograma do projeto detalhado, criando uma tabela na Plataforma Brasil.

**OBS:** O período da fase de Coleta de Dados deve ser posterior ao período em que o projeto será avaliado pelo CEP (após a reunião com vagas disponíveis). Portanto, antes de enviar o projeto, o pesquisador deve entrar em contato com o CEP para informar-se sobre o período com vagas disponíveis para cadastrar a fase de coleta de dados APÓS a data da reunião, ligando para 2126- 8588.

- Preencher TODOS os itens do Orçamento. Todos os itens devem estar padronizados com o Orçamento do projeto detalhado, criando uma tabela na Plataforma Brasil.
- Preencher no campo "**OUTRAS INFORMAÇÕES**" com as declarações abaixo:

"A coleta de dados só será iniciada após a aprovação do projeto de pesquisa pelo CEP e o cronograma proposto será cumprido. O orçamento financeiro desta pesquisa será de inteira responsabilidade do pesquisador principal".

"Os dados coletados nesta pesquisa (gravações?, entrevistas?, fotos?, filmagens?, questionários, etc), ficarão armazenados em (pastas de arquivo? computador pessoal?), sob a responsabilidade do (pesquisador? Orientador?), no endereço (colocar o endereço do local de guarda - completo), pelo período de mínimo 5 anos".

- Preencher a Bibliografia
- Clicar em "Próxima"

#### **TELA EXTRA:**

- Imprimir a **FOLHA DE ROSTO**
- Preencher todos os campos da Folha de Rosto em branco à mão e coletar assinaturas e carimbo do Pesquisador Responsável e da Instituição Proponente, conforme já especificado anteriormente para Graduação ou Pós-Graduação
- Escanear/Digitalizar a Folha de Rosto devidamente preenchida, assinada e carimbada
- Anexar a Folha de Rosto nessa TELA EXTRA (após a TELA 5), no lugar específico para Folha de Rosto
- Incluir os demais arquivos contendo os documentos obrigatórios exigidos pelo CEP, selecionando o tipo do documento:

-"Projeto detalhado/Brochura do investigador": para anexar o PROJETO DETALHADO

-"TCLE/Termo de Assentimento/Justificativa de Ausência": para anexar -TCLE para maiores

-TCLE para pais/respons. -TALE de 7 a 18 anos

-Justif. de AusênciaTCLE

-"Outros": Para anexar -CURRÍCULOS LATTES (individualmente, em arquivos separados) -CARTA DE ANUÊNCIA -TERMO DE CONFIDENCIALIDADE

#### -DECLARAÇÃO DE AUTORIZAÇÃO DE USO DE DADOS -COMPROVANTE DE VÍNCULO COM CURSO (para mestrado/doutorado)

**OBS:** A Plataforma Brasil só permite a inclusão de arquivos que estejam nomeados sem espaços ou acentos entre os caracteres. Caso contrário, os documentos não poderão ser anexados e o cadastro do projeto de pesquisa não será finalizado corretamente.

• Clicar em "Próxima"

#### **TELA 6:**

- Optar ou não pelo sigilo em relação à pesquisa
- Clicar na caixa "Aceitar os termos acima"

# Clicar em "**ENVIAR PROJETO AO CEP**"

**OBS:** Não haverá possibilidade de análise do projeto se o pesquisador não clicar em "Enviar ao CEP" na TELA 6 .

**OBS: Após o envio,** A Folha de Rosto deverá ser enviada ao email: folhaderostocepcav@gmail.com para controle interno da secretaria. Caso contrário, o protocolo será devolvido devido à impossibilidade da continuar o seu trâmite pela Plataforma Brasil.

**Acompanhar a conferência documental pela Plataforma Brasil.**

**OBS:** O trâmite de projetos de pesquisa está demonstrado no site do CEP CAV e é de responsabilidade do Pesquisador principal acompanhar a situação de cada projeto através da Plataforma Brasil, para tomar as devidas providências.

**OBS:** Os projetos serão recebidos para a Reunião de acordo com a ordem cronológica de validação (emissão do CAAE.

#### **4) INTERPRETAÇÃO DAS SITUAÇÕES DE PROJETOS DE PESQUISA ENCAMINHADOS PELA PLATAFORMA BRASIL AO CEP**

#### SITUAÇÃO:

 Se o pesquisador encaminhar o projeto incompleto (sem todos os documentos obrigatórios anexados/ com preenchimento incompleto) ou não entregar a Folha de Rosto impressa no CEP: A Secretaria o recusará e o protocolo ficará **EM PENDÊNCIA DOCUMENTAL.**

#### SITUAÇÃO:

 Se o pesquisador encaminhar o projeto completo e entregar a Folha de Rosto impressa no CEP: A Secretaria o receberá, gerando o nº do Certificado de Apresentação para Apreciação Ética (CAAE) e o protocolo ficará **EM APRECIAÇÃO ÉTICA,** para ser analisado na próxima reunião com vagas disponíveis**.**

#### SITUAÇÃO:

 Após a reunião, será liberado o PARECER CONSUBSTANCIADO e o pesquisador deverá acessar este documento na íntegra, procurando a pasta "Apreciação" e a subpasta "Pareceres" na Árvore de Documentos da Plataforma Brasil: O resultado do parecer poderá ser liberado com a situação **PENDENTE, APROVADO, RETIRADO OU NÃO APROVADO.**

#### **SITUAÇÃO**

 Se o resultado do parecer for **PENDENTE**: O Pesquisador deverá fazer as correções solicitadas pelo relator, destacando as alterações em amarelo nos documentos que sofrerem modificações e reenviar o projeto corrigido para ser analisado novamente, anexando uma **CARTA RESPOSTA** na Plataforma Brasil, indicando quais modificações foram feitas (indicando em qual documento, em qual item, em qual página).

OBS: Se as exigências não forem cumpridas, a Secretaria o recusará e o protocolo continuará **EM PENDÊNCIA DOCUMENTAL.**

#### **SITUAÇÃO**

 Se o resultado do Parecer for **APROVADO**: O Pesquisador estará autorizado a conduzir a pesquisa e após sua conclusão, deverá enviar uma **NOTIFICAÇÃO DE RELATÓRIO FINAL** assinada (de acordo com o modelo de Relatório Final disponível no site do CEP UFPE).

#### **5) PARA ACESSAR O RESULTADO DO PARECER**

Passos:

- Após a data da reunião do CEP na qual o projeto foi avaliado, acessar a homepage: <http://aplicacao.saude.gov.br/plataformabrasil/login.jsf> para acessar a Plataforma Brasil, digitando Login e Senha
- $\overline{\mathsf{P}}$ Na "Lista de Projetos", procure o projeto desejado e clique no símbolo () para visualizar o resultado da apreciação do CEP.

**OBS:** Se o projeto estiver **APROVADO:** o pesquisador encontra-se apto para iniciar a coleta de dados. Após a realização da pesquisa, o pesquisador assume o compromisso de enviar, via na Plataforma Brasil, uma NOTIFICAÇÃO DE RELATÓRIO FINAL (o modelo está disponível no site do CEP UFPE).

**OBS:** Se o projeto estiver **PENDENTE:** o pesquisador só estará autorizado a prosseguir com a pesquisa se resolver as pendências. O projeto será devolvido ao pesquisador, via Plataforma Brasil, para uma nova edição, na qual poderão ser feitos os ajustes solicitados pela relatoria do CEP. Deve ser anexada uma CARTA DE RESPOSTA, informando quais documentos/campos/itens/páginas foram resolvidas as pendências e os trechos alterações devem estar destacados com marcador de texto amarelo.

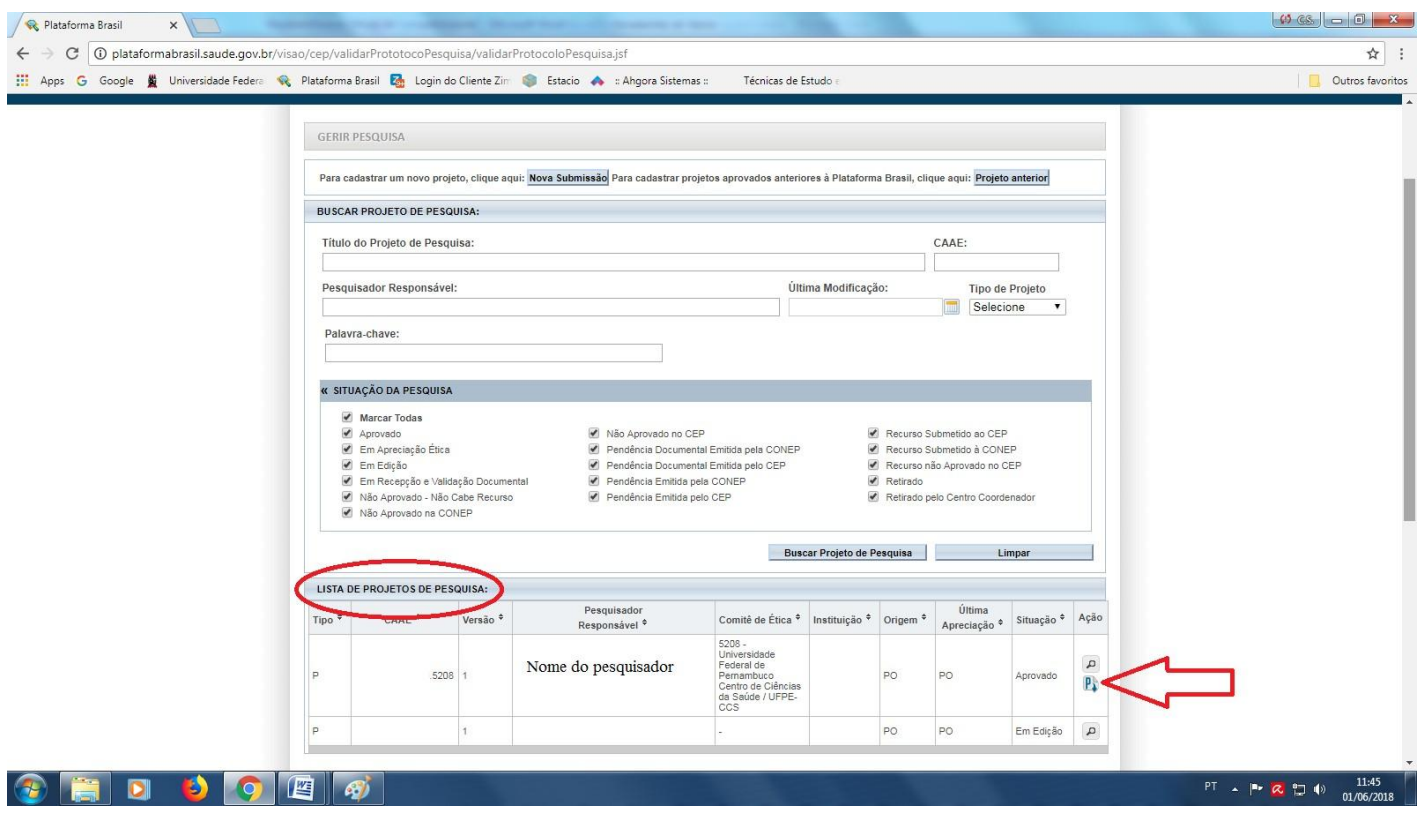

#### **6) PARA RESOLVER PENDÊNCIAS**

Normas para Resolver Pendências:

- Elaborar uma **CARTA DE RESPOSTA ÀS PENDÊNCIAS**, contendo título do projeto, nome do pesquisador responsável e explicações sobre como solucionou as pendências (informando em qual documento/ campo/ item/ página foram feitas alterações)
- Anexar os novos documentos com **AS ALTERAÇÕES DESTACADAS EM AMARELO**

Passos:

- □ Acessar a homepage: <http://aplicacao.saude.gov.br/plataformabrasil/login.jsf> e acessar a Plataforma Brasil digitando Login e Senha
- Clicar na lupa  $\boxed{2}$ ) da pesquisa para detalhar
- Clicar no lápis ) para editar novamente o projeto e fazer as alterações solicitadas pela relatoria
- Enviar novamente o projeto ao CEP para aguardar a elaboração de um novo Parecer Consubstanciado. Se todas as pendências forem atendidas, o projeto será aprovado.

**OBS:** Padronizar todas as alterações em todos os documentos anexados (conforme o caso) e nos campos da Plataforma Brasil

**OBS:** O pesquisador deve acompanhar pela Plataforma Brasil se a Resposta às Pendências foi recebida e está "Em apreciação ética" ou se foi recusada por algum motivo (por exemplo, por ter reenviado o projeto sem as alterações destacadas ou sem Carta de Resposta). Se o projeto estiver "Pendente", clicar em "Pendência Documental" para visualizar mensagem do CEP na caixa de despacho.

**OBS:** Se o projeto continuar Pendente, o pesquisador deve resolver as pendências seguindo os mesmos passos anteriores. Se o projeto for Aprovado, significa que pode iniciar a coleta e no final da pesquisa enviar o Relatório Final, por Notificação.

**OBS:** Antes de anexar os documentos obrigatórios, salvar os arquivos sem espaços/ acentos entre os caracteres, pois a Plataforma Brasil não permite a inclusão de outra forma. Caso contrário, o sistema exibirá a mensagem: "O nome definido para o arquivo carregado é inválido. Certifique-se de que o nome do arquivo não contém caracteres especiais e espaços em branco. Para ligar as palavras utilize o underscore "\_" Ex: Carta\_Anuencia".

#### **7) PARA ENVIAR NOTIFICAÇÃO DE RELATÓRIO FINAL**

#### Passos:

- □ Acessar a homepage: <http://aplicacao.saude.gov.br/plataformabrasil/login.jsf> e acessar a Plataforma Brasil digitando Login e Senha
- Clicar na lupa  $\boxed{\triangle}$ ) da pesquisa para detalhar  $\Box$
- Clicar no ícone de Notificação **de** ) do projeto de pesquisa em questão
- Selecionar o tipo de Notificação "Envio de Relatório Final"
- Anexar o Relatório Final elaborado e assinado pelo pesquisador responsável conforme o modelo disponível no site do CEP/ UFPE
- Preencher o campo de "Justificativa" do envio do documento (Ex: Envio de Relatório Final)
- Clicar em "Enviar Notificação"

**OBS:** O pesquisador deve acompanhar pela Plataforma Brasil se a Notificação foi recebida e está "Em apreciação ética" ou se foi recusada por algum motivo (por exemplo, por ter enviado o artigo/ monografia/ dissertação/ tese ao invés do Relatório Final de acordo com o modelo do site do CEP/ UFPE).

**OBS:** Após a apreciação da Notificação pelo CEP, clicar na lupa ( $\Box$ ) e abrir as ramificações da Árvore de Arquivos, procurando a pasta de "Apreciação" e a subpasta "Pareceres" para clicar na lupa (e) do novo PARECER CONSUBSTANCIADO (com a data mais recente) e visualizar o resultado, que pode ser Aprovado ou Não Aprovado.

**OBS:** Uma vez enviado o Relatório Final de um projeto de pesquisa, após a sua Aprovação por meio do Parecer Consubstanciado, a pesquisa é considerada encerrada e **NÃO** é mais possível fazer alterações (Emendas).

**OBS:** Antes de anexar os documentos obrigatórios, salvar os arquivos sem espaços/acentos entre os caracteres, pois a Plataforma Brasil não permite a inclusão de outra forma. Caso contrário, o sistema exibirá a mensagem: "O nome definido para o arquivo carregado é inválido. Certifique-se de que o nome do arquivo não contém caracteres especiais e espaços em branco. Para ligar as palavras utilize o underscore " " Ex: Carta Anuencia".

#### **8) PARA GERAR EMENDA**

**OBS:** A Emenda só pode ser solicitada se a pesquisa ainda estiver em curso e não tiver sido encerrada através do envio de Relatório Final.

Passos:

- □ Acessar a homepage: <http://aplicacao.saude.gov.br/plataformabrasil/login.jsf> e acessar a Plataforma Brasil digitando Login e Senha
- Clicar na lupa  $\boxed{\triangle}$ ) da pesquisa para detalhar
- Clicar no ícone de Emenda <sup>+</sup> do projeto de pesquisa em questão
- Editar as telas da Plataforma Brasil fazendo as alterações necessárias da Emenda
- Após a Tela 5 da Emenda, anexar:

-Um Documento intitulado **"JUSTIFICATIVA DE EMENDA**", contendo o motivo da alteração e informando em quais documentos/ campos/ itens/ páginas realizou a modificação

-Anexar o (s) documento (s) onde as alterações foram realizadas e destacá-las com marcador de texto amarelo para a identificação pelo CEP.

Ex: Projeto de pesquisa (com alterações destacadas em amarelo), TCLE (com alterações destacadas em amarelo), Carta de anuência (para acrescentar novo local de coleta de dados), Currículo (de novo pesquisador), Folha de Rosto (se alterar título ou nº de participantes)

- Selecionar se quer ou não manter sigilo e clicar em "aceitar os termos acima" (como é feito na submissão do projeto original)
- Clicar em "ENVIAR PROJETO AO CEP"

OBS: Todas as informações sobre as alterações devem estar padronizadas em todos os documentos anexados (conforme o caso) e na Plataforma Brasil.

OBS: O pesquisador deve acompanhar pela Plataforma Brasil se a Emenda foi recebida e está "Em apreciação ética" ou se foi recusada por algum motivo (por exemplo, por não ter anexado a JUSTIFICATIVA DE EMENDA ou por não ter destacado as alterações realizadas em amarelo).

OBS: Após a apreciação da Emenda pelo CEP, clicar na lupa ( $\Box$ ) e abrir as ramificações da Árvore de Arquivos, procurando a pasta de "Apreciação" e a subpasta "Pareceres" para clicar na lupa (e) do novo PARECER CONSUBSTANCIADO (com a data mais recente) e visualizar o resultado, que pode ser Aprovado ou Não Aprovado.

OBS: Se a Emenda for Aprovada, pode dar continuidade à pesquisa e após o seu término, enviar o Relatório Final ao CEP, por meio de Notificação de Relatório Final.